## Como instalar Mozilla Firefox

1\_ Ingresá a la pagina oficial de Mozilla Firefox <https://www.mozilla.org/es-AR/firefox/new/>.

2\_ Para poder descargar, deberá hacer click en "Descargar ahora" y automáticamente se bajará el instalador en tu PC.

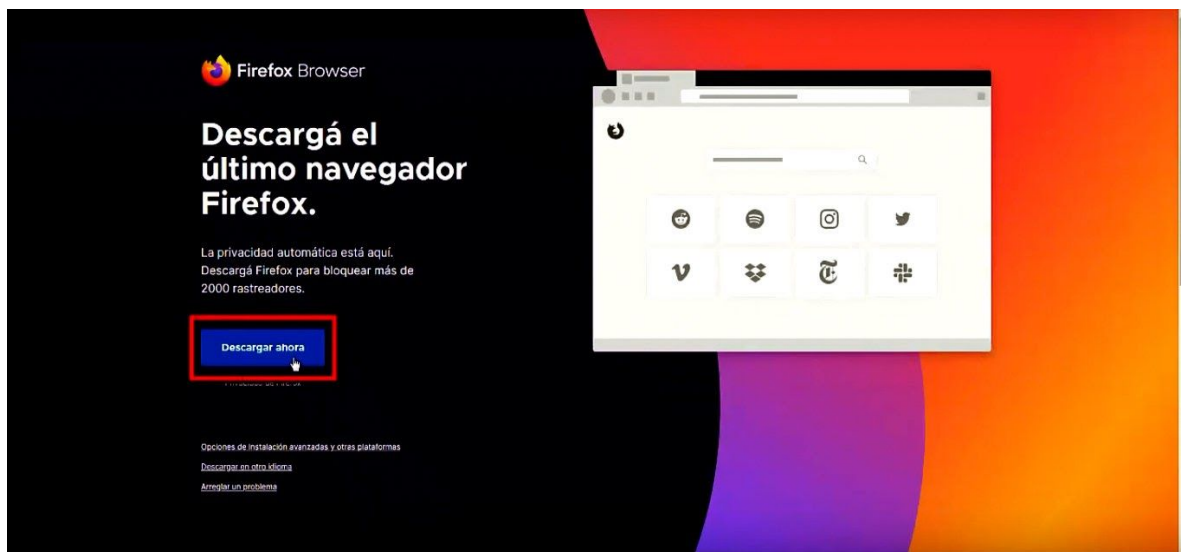

El mismo aparecerá en la parte inferior izquierda de la pantalla.

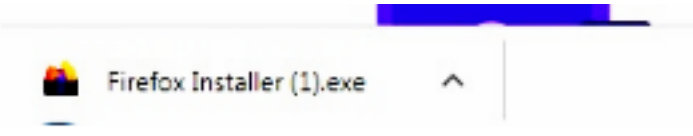

3\_ Al finalizar la descarga del "Firefox Installer.exe" hacer click en el mismo, se abrirá una ventana, deberá presionar "Ejecutar".

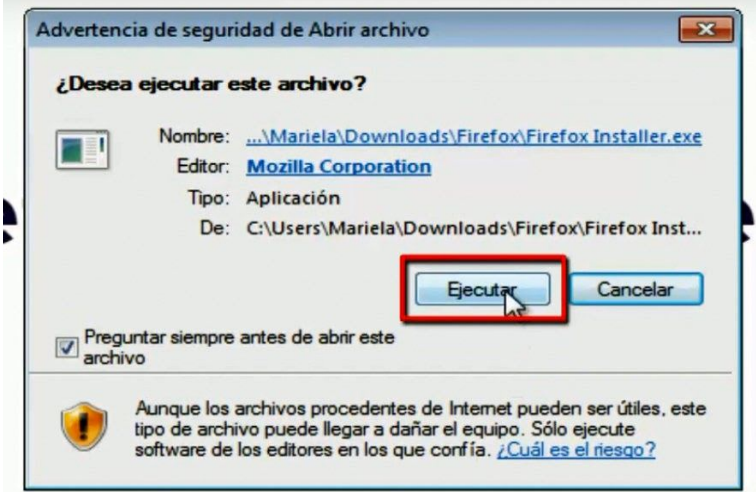

4\_ Se abrirá una ventana del Instalador de Firefox, el mismo comenzará a instalarse.

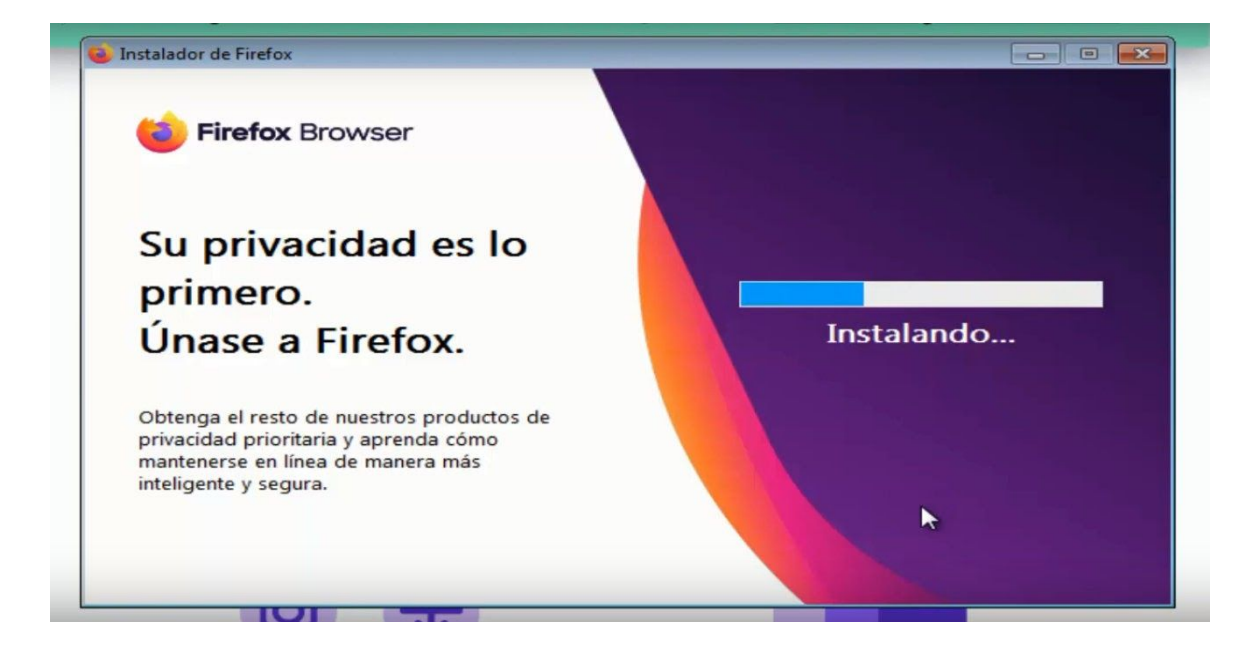

Una vez finalizada la carga ya tendrá Mozilla Firefox en su PC.